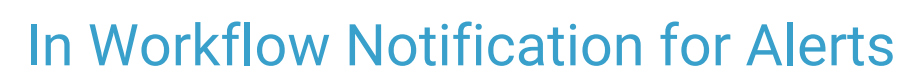

Last Modified on 02/07/2024 3:14 pm EST

Practicum

Version 21.3

## About

After you have set-up alerts for a given patient, when you have performed the action that was specified in the Present Alert When section, a pop-up will appear on your screen. The pop-up will contain ALL alerts set to appear for the performed action.

The Alert Details will be visible in the grid, along with option to**Suppress**, **Complete** (Permission based), and **Acknowledge**:

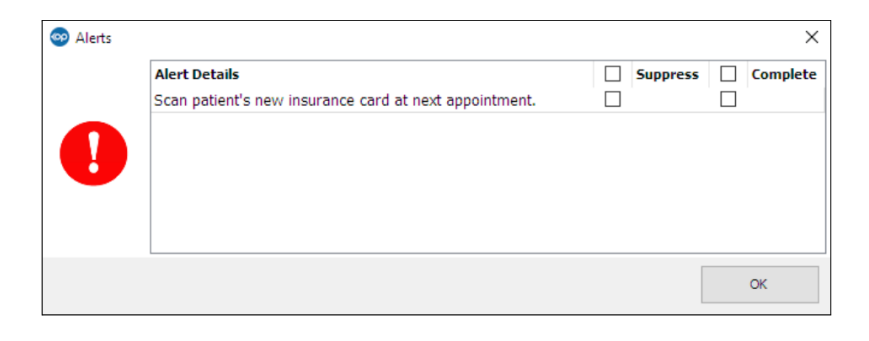

## **Suppress**

You can tell OP not to present the alert again by using the**Suppress** checkbox. This will prevent the alert from reappearing until you have logged out and back into OP. Suppressing an alert is user based and *will ONLY suppress the alert for yourself*. All users will have access to suppress an alert. You will be able to:

- Select one or more alerts to suppress,*OR*
- Use the checkbox at the top to suppress all the listed alerts.

## **Complete**

If you have the *Alerts\_Complete* security permission you will be able to mark Alerts complete by using the**Complete** checkbox. This will put an **end date of today** on the alert and it will**no longer present itself to ANY user**. You will be able to:

- Select one or more alerts to complete,*OR*
- Use the checkbox at the top to complete all the listed alerts.

## Acknowledge

To simply acknowledge and close the alert message, click**OK**.

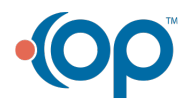